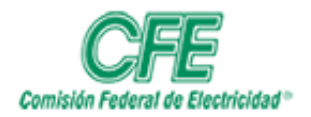

**COORDINACIÓN DE SERVICIOS TECNOLÓGICOS GERENCIA DE TECNOLOGÍAS DE INFORMACIÓN SUBGERENCIA DE INFORMÁTICA**

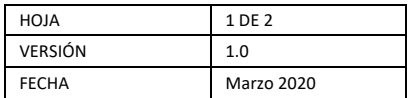

## Para redactar un correo electrónico.

1. Ir al menú de **Nuevo** y seleccionar **Mensaje**.

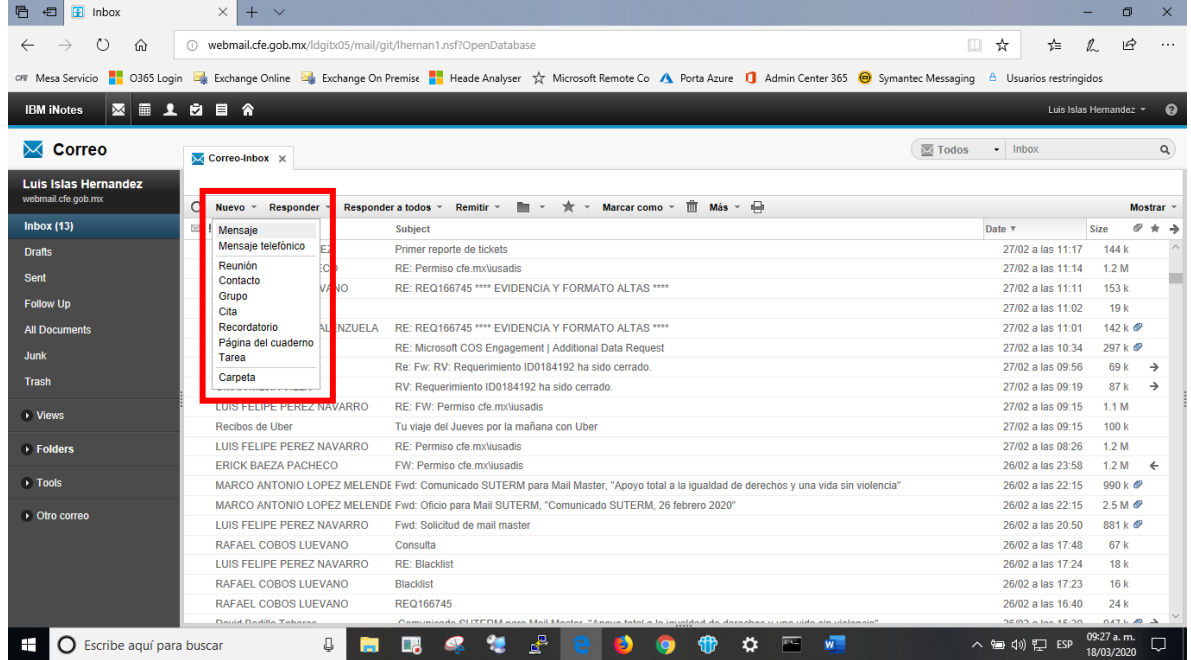

2. Escribir el nombre y apellido del destinatario y dar clic en el botón de comprobar nombres o seleccionar la opción de Buscar en el Directorio.

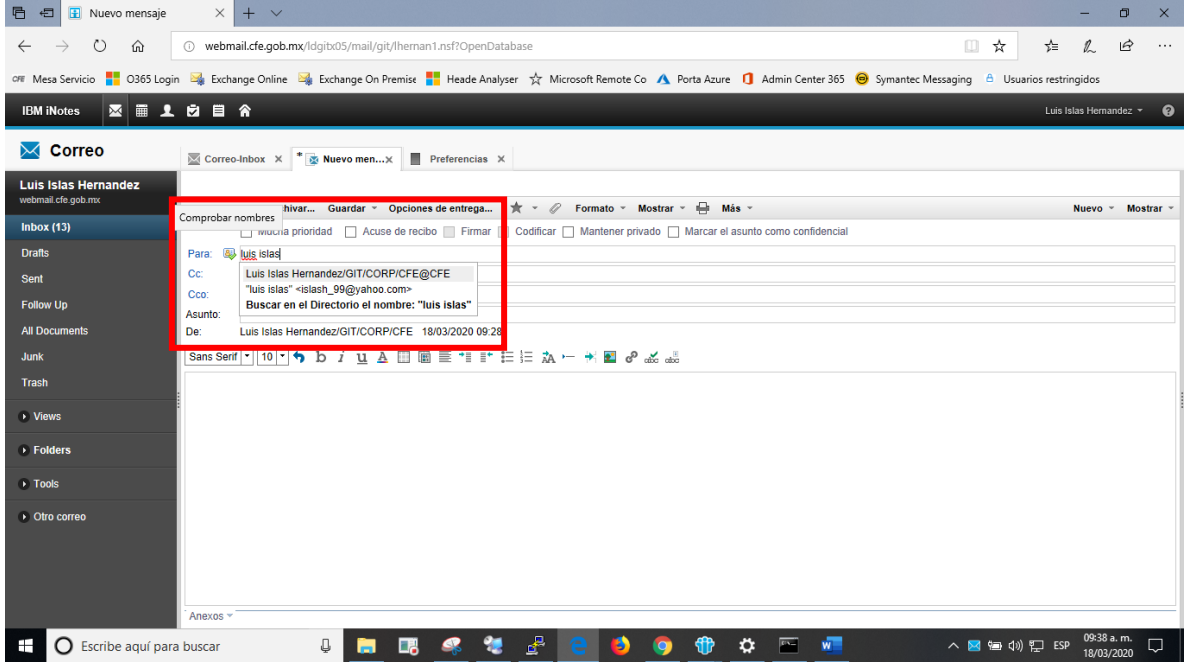

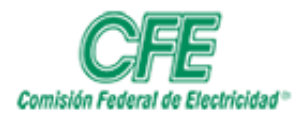

## **COORDINACIÓN DE SERVICIOS TECNOLÓGICOS GERENCIA DE TECNOLOGÍAS DE INFORMACIÓN SUBGERENCIA DE INFORMÁTICA**

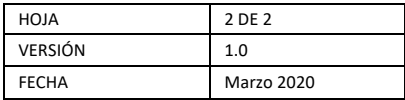

- 3. Completar los campos de **Asunto**, **Cc:**(con copia para) y **Cco:**(con copia oculta) si es necesario.
- 4. Si queremos **Acuse de recibo**, seleccionamos el recuadro correspondiente, si los recuadros no están disponibles, dar clic en el menú de **Opciones de entrega** y seleccionar el recuadro **Acuse de recibo**, posteriormente damos clic en **Aceptar**.
- 5. Para **anexar** un archivo al correo electrónico, seleccionar el botón , este abrirá un explorador de **Windows** donde ubicaremos el archivo que deseamos enviar, lo seleccionamos y damos clic en abrir. 6. Para enviar el correo electrónico damos finalmente clic en **Enviar**.
	- **百日日**Nuevo mensaje  $\times$  +  $\leftarrow$   $\rightarrow$   $\bullet$   $\rightarrow$   $\bullet$   $\bullet$   $\bullet$  webmail.cfe.gob.mx/ldgitx05/mail/git/lhernan1.nsf?OpenDatabase Ⅲ ☆  $x = 0$  $\mathfrak{S}$ or Mesa Servicio Ha O365 Login Ba Exchange Online Ba Exchange On Premise Ha Heade Analyser 文 Microsoft Remote Co A Porta Azure 1 Admin Center 365 <mark>O</mark> Symantec Messaging <sup>A</sup> Usuarios restringido **IBM iNotes | 図 画 1 图 目 合**  $\overline{\mathsf{M}}$  Correo Correo-Inbox X X Nuevo mens... X Preferencias X Enviar Luis Islas Herna Enviar Enviar y archivar... Guardar » Opciones de entrega.  $\overline{\mathscr{O}}$ mato - Mostrar - — Más -大 · Nuevo - Mostrar  $Inbox(13)$ Mucha prioridad Acuse de rec antener privado | Marcar el asunto como confidencial **Drafts** Para: **83** Luis Islas Hernand Cc: Sent Cco: Follow Un Asunto: **All Docur** De: Luis Islas Hernandez/GIT/CORP/CFE 18/03/2020 09:28 Sans Serif | 10 | 10 b i <u>u</u> A Ⅲ 画 II \* II II A - <mark>※ 国 の</mark> 26 dB Juni **Trash** D Views  $\rightarrow$  Folders  $\overline{1}$  Tools  $\rightarrow$  Otro corre 图面 Tamaño **C** Escribe aquí para buscar  $\mathbb{Q}$ **SIPPODATE** ∧ ● (w) 空 ESP  $\blacksquare$ 鷗  $\Box$

## NOTA.

Cuando se reciba un correo con un link hacia un URL (sitio) Interno ya sea cfemex.com o cfe.mx no podrá ser visualizado ya que nuestra consulta de correo electrónico la estamos haciendo desde Internet y no tenemos acceso directo hacia la Intranet.

Así mismo si alcanzaste tu límite de capacidad de correo electrónico asignado, deberás contactar a la mesa de servicio GIT o a tu administrador local para gestionar la ampliación temporal de tu cuota de correo electrónico en Lotus.